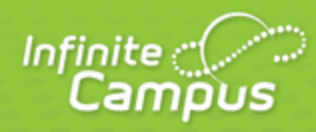

# **Creating and Using Student Groups**

August 2015

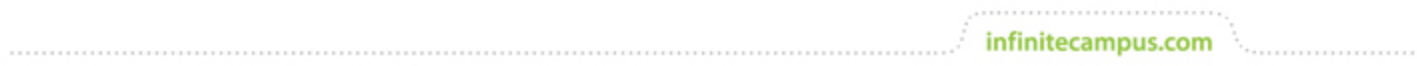

**This document is intended for restricted use only.** 

**Infinite Campus asserts that this document contains proprietary information that would give our competitors undue advantage should they come into possession of any part or all of it. As such, this document cannot be publicly disclosed unless so ordered by a court of competent jurisdiction.**

©2015 Infinite Campus, Inc. All rights reserved.

INFINITE CAMPUS and Transforming K12 Education are registered trademarks of Infinite Campus, Inc. The INFINITE CAMPUS logo is a trademark of Infinite Campus, Inc. This publication, or any part thereof, may not be reproduced or transmitted in any form or any means, electronic or mechanical, including photocopying, recording, storage in an information retrieval system, or otherwise, by anyone other than Infinite Campus, Inc. without written permission of Infinite Campus, Inc., 4321 109th Avenue NE, Blaine, MN 55449, tel. (651) 631-0000, email info@infinitecampus.com.

# Creating and Using Student Groups

[Using Student Groups](#page-2-0) | [Creating Student Groups](#page-4-0) | [Reviewing and Modifying Groups](#page-4-1)

# Video

#### **PATH:** Campus Instruction > Student Groups

Student Groups can be used to sort students into smaller learning groups within a section. You can then assign assignments to only the students in a specific group.

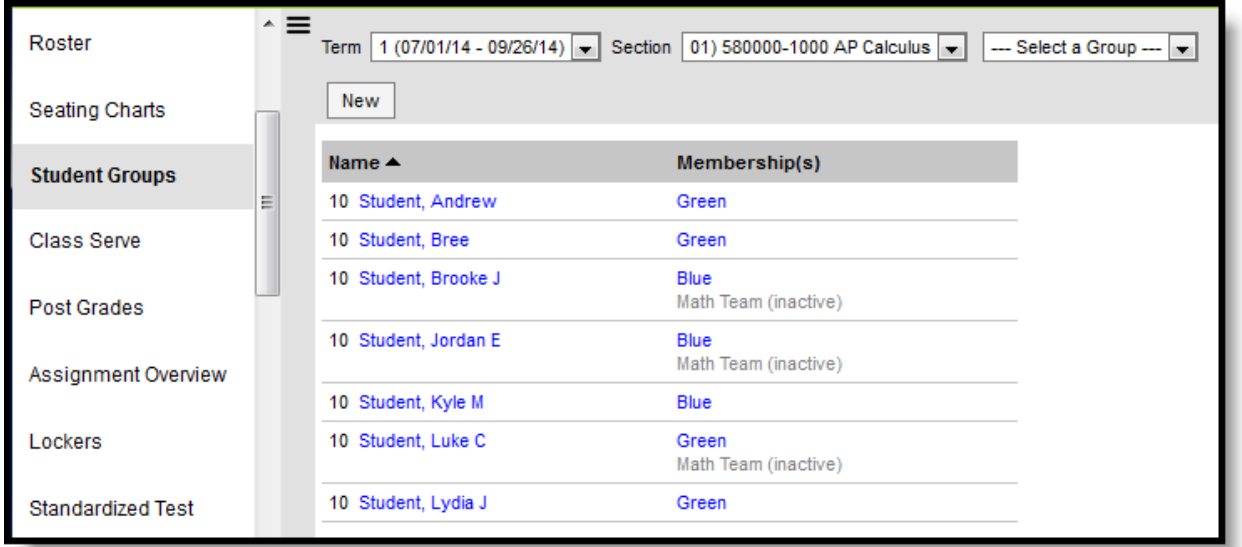

Student Groups

# <span id="page-2-0"></span>Using Student Groups

Use groups to control which students have which assignments, or simply as a record to refer to for classroom activities.

For example, a teacher could create an accelerated group for students who would benefit from additional or more difficult assignments.

You can use student groups to give assignments to only a subset of students in a section. Once a group is created, you can select it in the Section Placement area of an assignment. The assignment only appears for the students in the selected group; all other students are automatically marked as exempt in the Grade Book.

3

infinitecampus.com

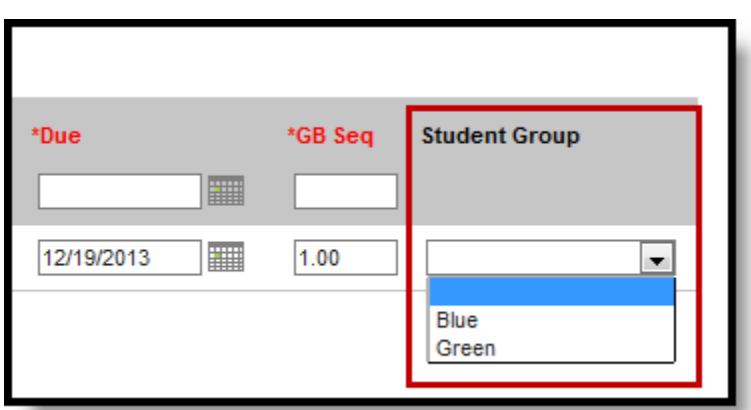

Student Groups in the Assignment Editor

You can also filter the Grade Book to only show students in a specific group. Only groups that have assignments appear in the filter dropdown list.

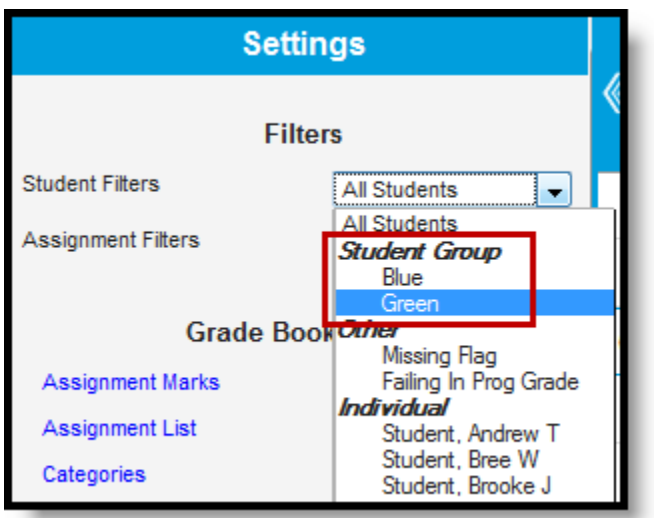

Filtering by Student Group in the Grade Book

4

## <span id="page-4-0"></span>Creating Student Groups

- 1. You can create groups with any combination of students in a group.
- 2. From the Student Groups tool, select the **Section** you want to create a group for in the Section dropdown list.
- 3. Click **New** to open a new group.
- 4. Enter a **Name** for the group, which appears in assignments and the Grade Book.
- 5. Groups are marked as **Active** by default. Unmark this checkbox to exclude the group from appearing in assignments and the Grade Book. Inactive groups display in red text in the groups list.
- 6. From the Student Roster list, click **Add** next to any student who should be in the group. Those names move to the Group Members list at the right.
	- Other groups each student is assigned to are listed below the student's name. Click the student's name to view basic demographic data and contact information for the student.
- 7. To move students out of the Group Members list, click **Remove** next to the name.
- 8. Click **Save** to create the group.

### <span id="page-4-1"></span>Reviewing and Modifying Groups

To see the list of students in a group, either click name of the group in the **Memberships** column to view a read-only list, or select the group in the **Group** dropdown list in the task bar to view the dynamic student list of the group.

Click **Delete** to remove the group or **Back** to return to the student list.

5